## **MEMBER WALKTHROUGH GUIDE**

## **GUIDE 3: SAVE E-TRANSFER LIST CONTACT INFORMATION THROUGH THE MOBILE APP**

1. Login to the CUA Mobile App.

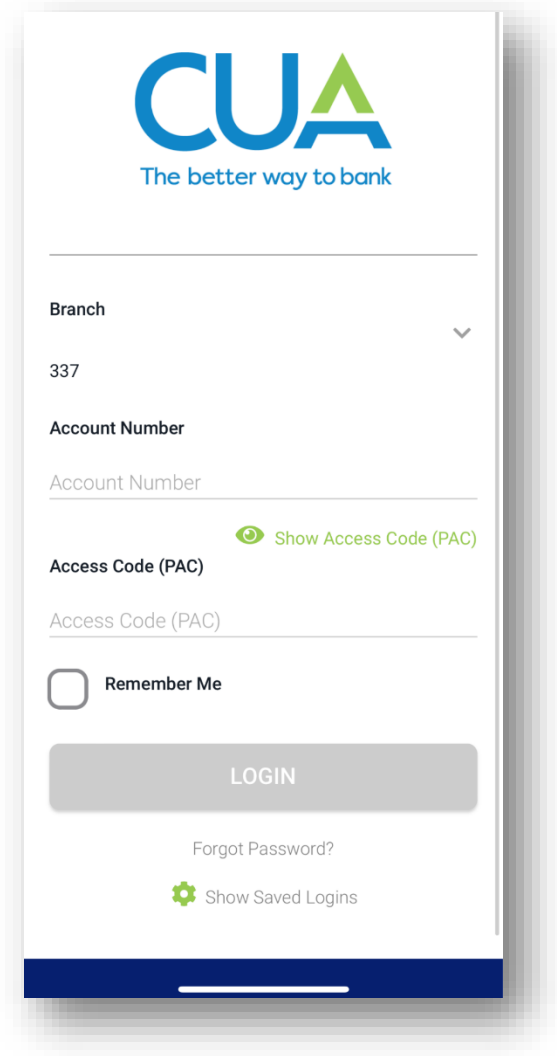

2. Once you've logged in, you will be brought to the 'Home' page. From here, select the 'Transfers' button found at the top right of the menu grid.

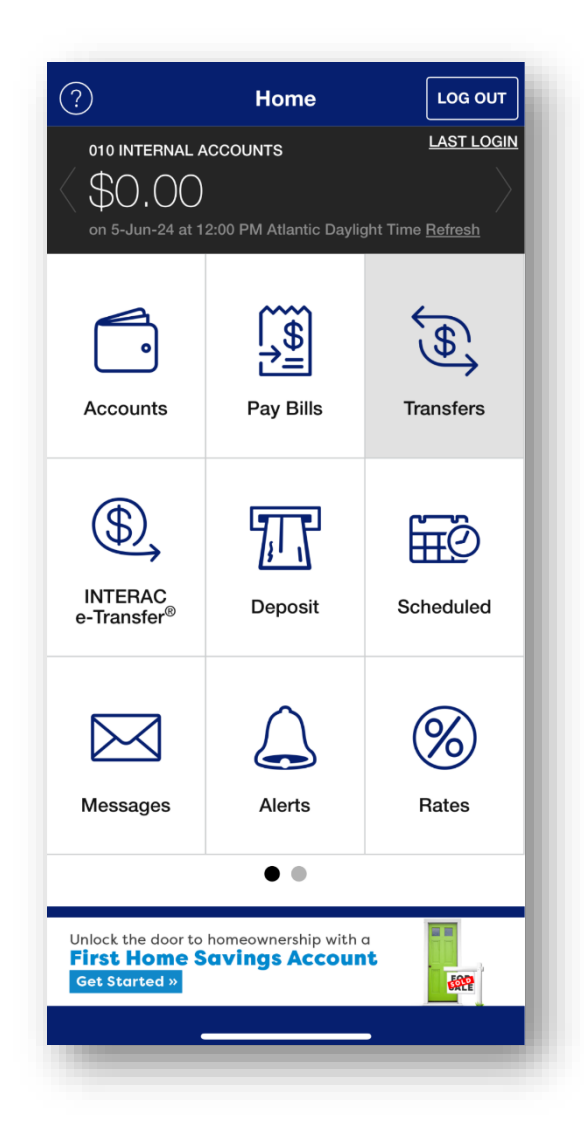

3. Within the 'Transfers' menu, select 'Interac e-Transfer®' from the options.

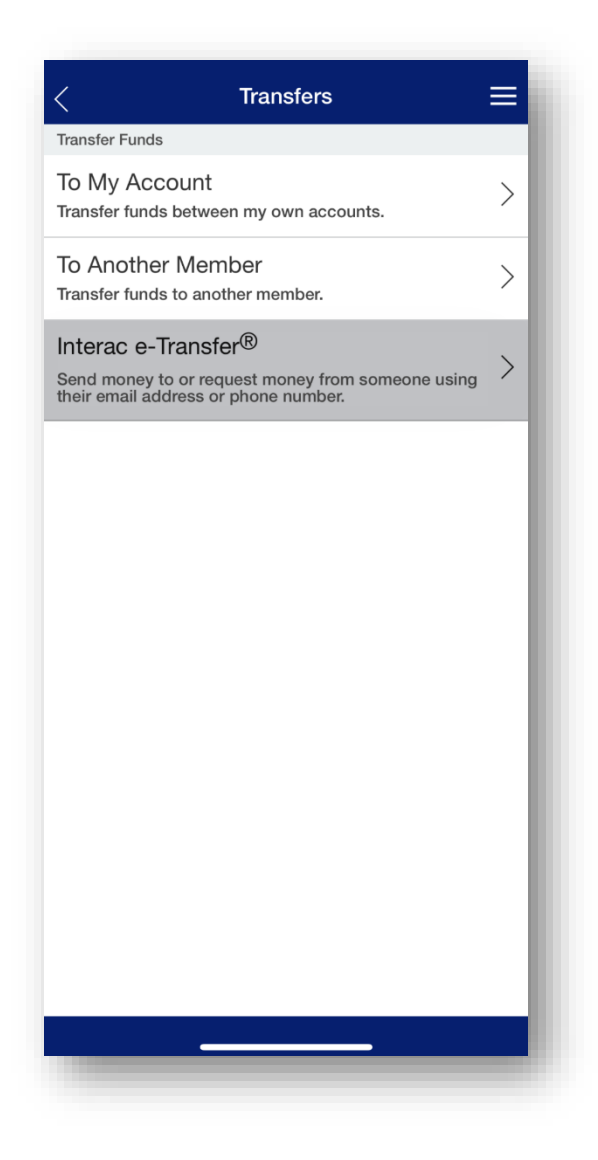

4. Once you are on the 'Send Money' page, select the 'Settings' option next to the cog icon in the top right corner.

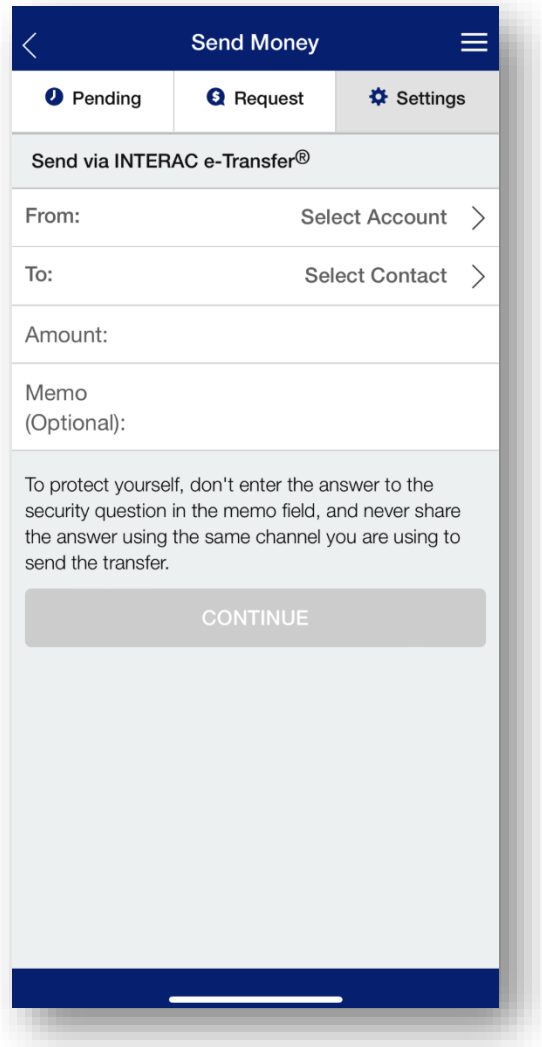

5. Within the 'Settings' menu, select 'Manage Contacts' from the options.

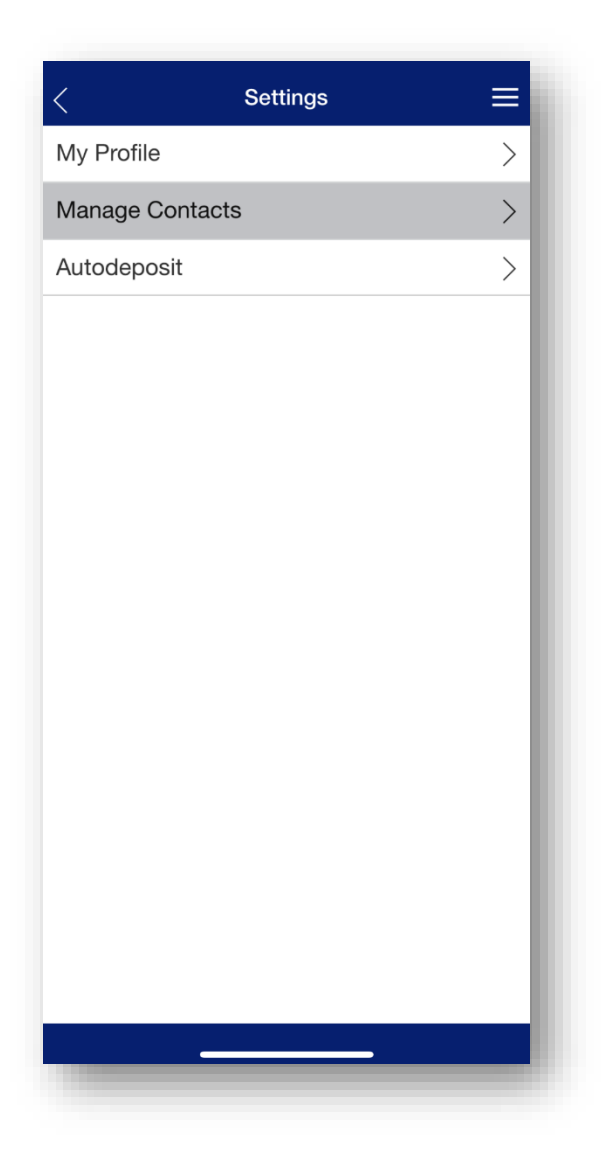

- 6. Your e-Transfer contacts will be displayed in a list. You can now screenshot this information and save it to your mobile device.
	- Before you save, you may want to first review these contacts and remove any that you no longer use.
	- To screenshot on most iOS (Apple) devices, simultaneously press the volume up button and the power button.
	- On most Android devices, simultaneously press the volume down button and the power button.

The screenshot of your e-Transfer contacts will automatically be saved to your phones 'Photos' (Apple) or 'Gallery' (Android) app.

*Note: These methods may vary based on the brand and model of your device. Please refer to your device's user manual for more information.* 

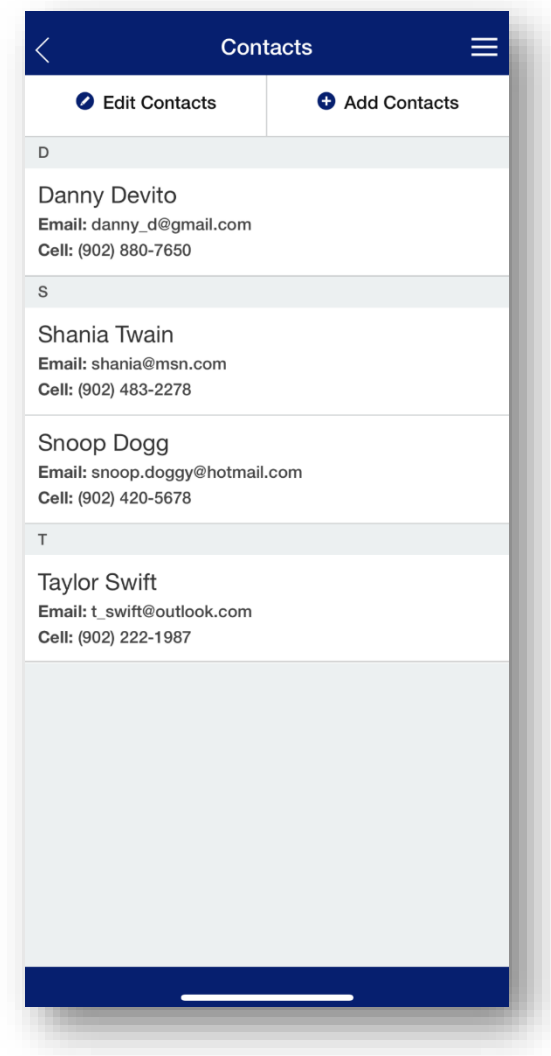